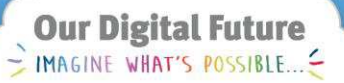

**ieMR Enterprise Scheduling Management (ESM)** 

# **Add comments for resources and people**

#### **Add resource comments**

- 1. Navigate the appointment books to locate the resource*.*
- 2. Right click on the resource name.
- 3. Select resources add resource comments.

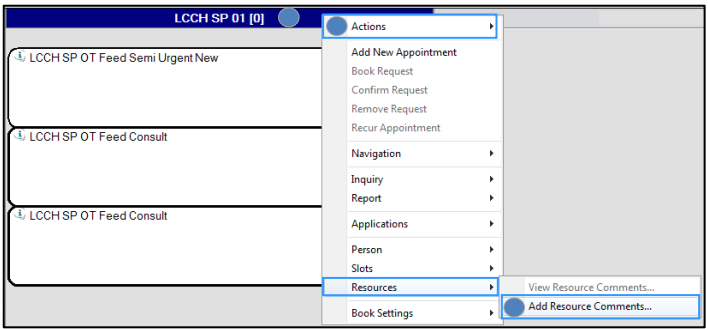

- 4. Complete the below:
	- a. comment description
	- b. begin date and end date (for long-term resources - end date two years in the future)
	- c. resource comment.

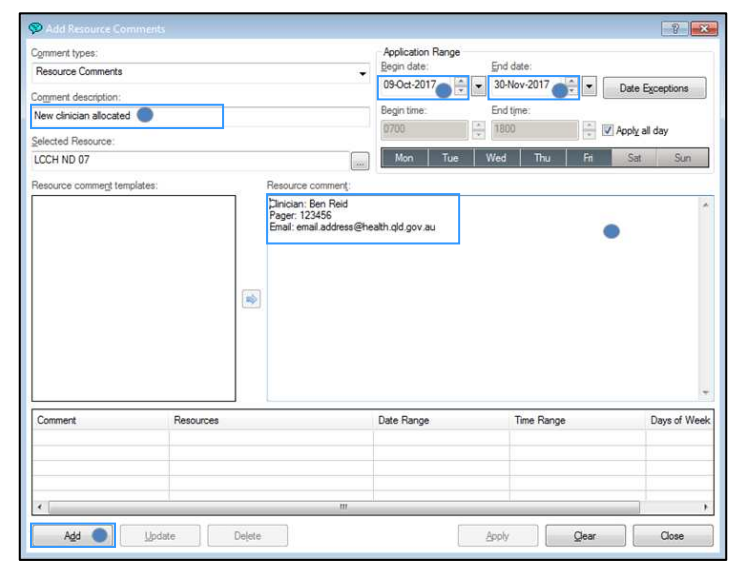

**OPTIONAL**: It is strongly recommended that specific clinic information relevant to that resource is added (e.g. clinic weekly schedule, clinician referral categorisation processes, etc.).

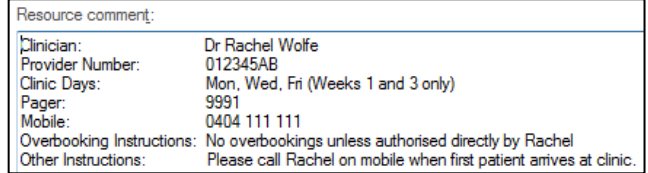

- 5. Select add*,* and then apply.
- 6. A resource comment is now visible on the banner of the resource. Please note, the resource comment will now appear in the all relevant books.

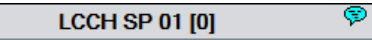

7. The resource name/comment is now available by single clicking on the bubble in the resource name heading.

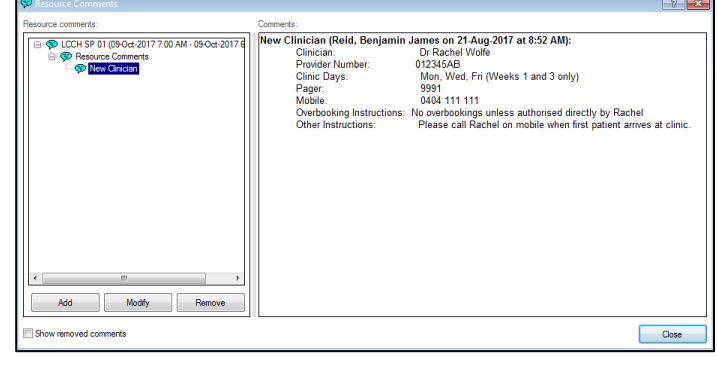

## **Modify resource comments**

1. Click on the resource comment bubble, modify, select all. This will allow you to modify the series. If you wish to only modify a single comment, select open this occurrence.

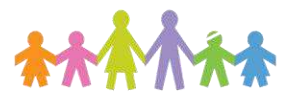

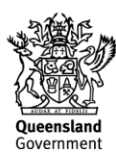

#### **Our Digital Future** MAGINE WHAT'S POSSIBLE.

**ieMR Enterprise Scheduling Management (ESM)** 

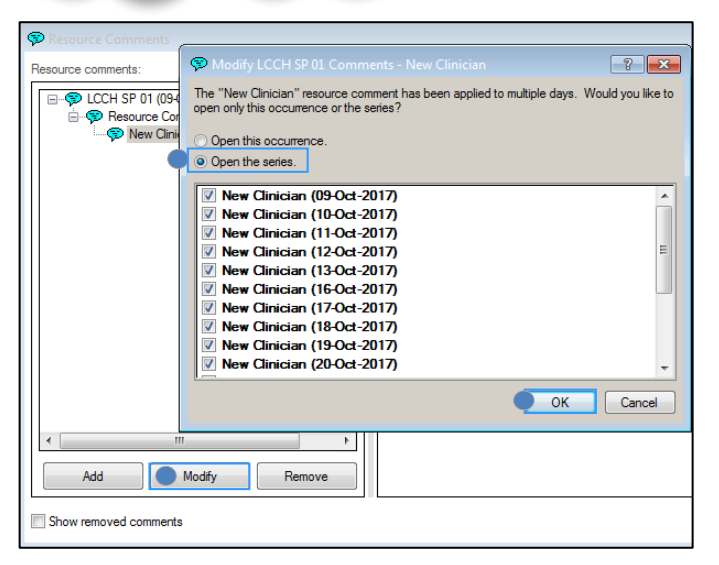

2. Over-key the comment accordingly. If you wish to add a comment, tick the add to beginning/end of comments checkboxes.

## **Remove resource comments**

1. Click on the resource comment bubble, remove, select all. This will allow you to modify the series. If you wish to remove a single comment, select open this occurrence.

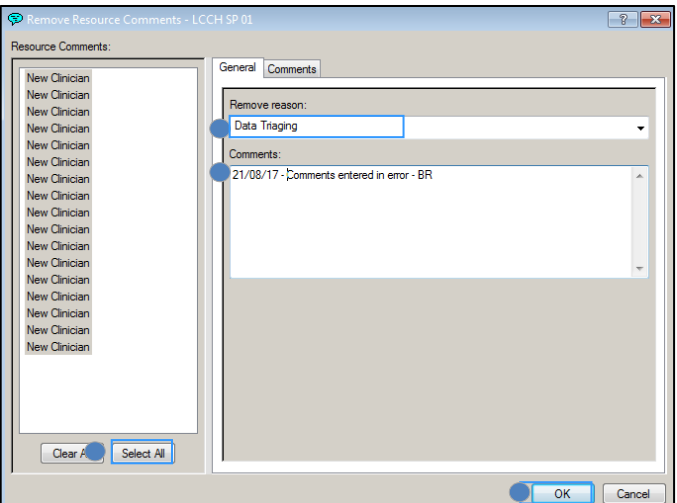

2. Select a remove reason (e.g. data triaging). Enter a comment into the comments field, OK.

#### **Resource comment considerations**

- Resource comments appear across all locations for the resource. Do not remove the resource comments for another location.
- Do not remove historical resource comments. Modify only future comments.

## **Person comments**

## **Add person comments**

1. Right click on the scheduled appointment and click person and then person comments. Another way to access these comments is to perform a person inquiry search.

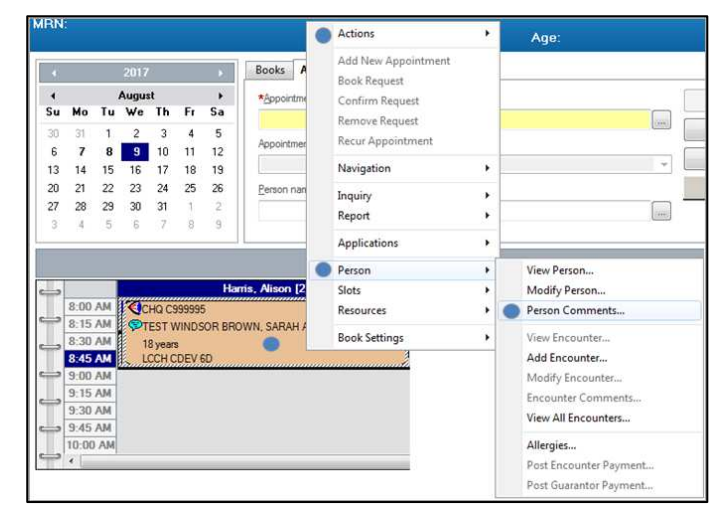

2. Person comments now appears in the banner bar as per below. To view the scheduling comments, click the blue speech bubble.

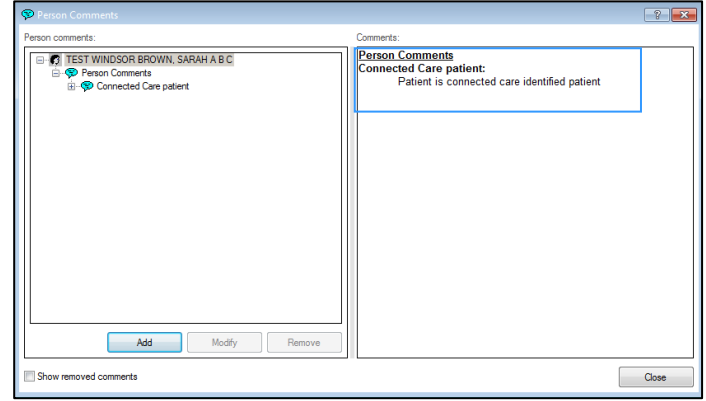

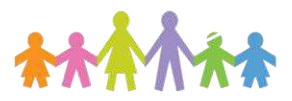

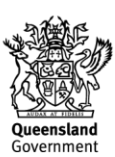

Our Digital Future

**ieMR Enterprise Scheduling Management (ESM)** 

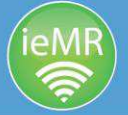

#### **Remove person comments**

- 1. Click on the person comment in the patient banner bar. Click on the *comment*.
- 2. Select remove, choose a relevant remove reason (e.g. scheduler override) and type action comment, OK.

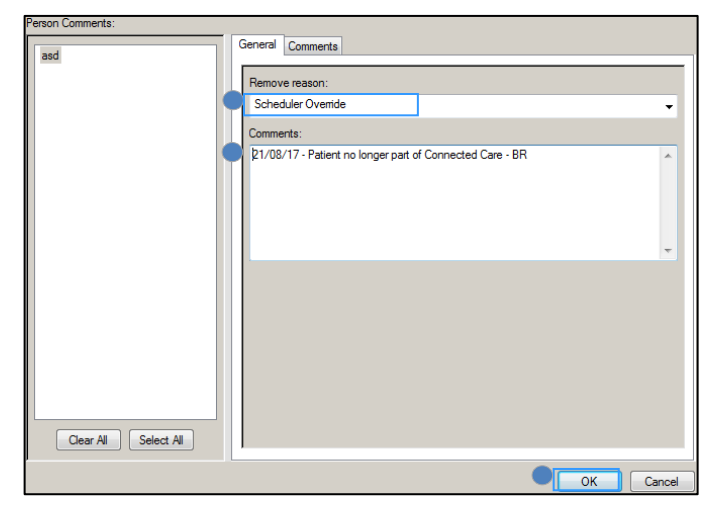

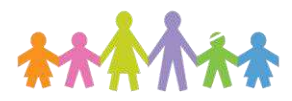

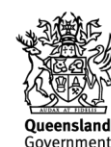